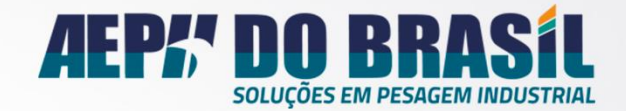

# **Manual Matrix**<br>Repetidor

#### Versão em Português

Projetado pela Engenharia da AEPH do Brasil, o Repetidor Matrix é um indicador de Pesagem que realiza a repetição do sinal de outro Indicador AEPH através da comunicação Modbus-RTU pelo meio RS485, alem disso permite a configuração de setpoints, e comandos remotos de TARA, ZERO e IMPRIME.

Versão do Doc.: 1.0

Série: 0002

#### Versão do Firmware: 1.2

O ö

**MATRIX** 

EXA

 $200$ **GEPI<sup>+</sup>DO BRASIL** 

R. Icaraí, 242 - Tatuapé, São Paulo - SP | 03071-050 Tel: (11) 2091-2426 contato@aephbrasil.com.br

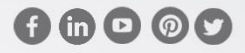

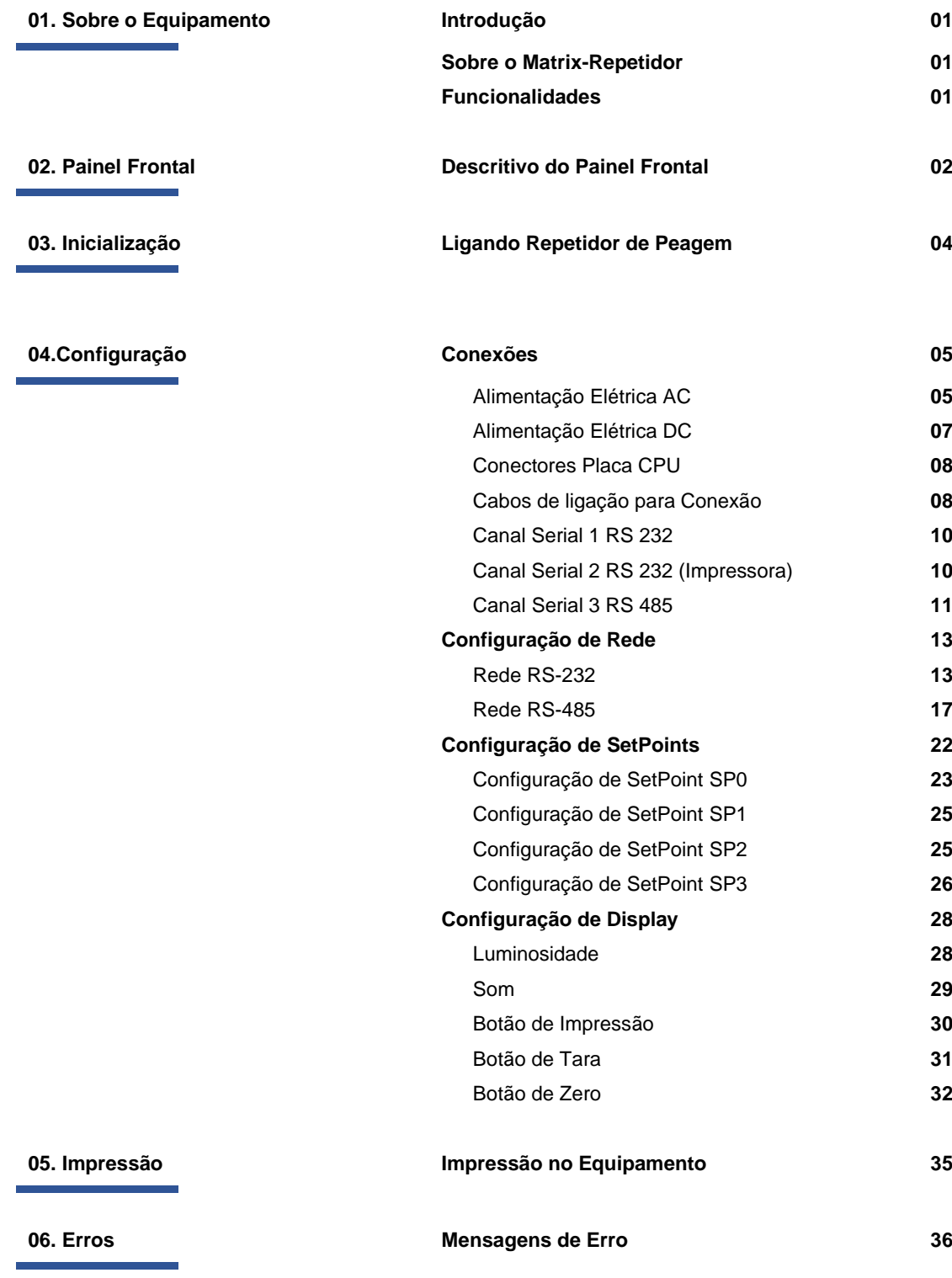

**ÍNDICE**

# Características do **Equipamento**

*O* Introdução

**⊘** Sobre o Matrix Repetidor

**01**

**S** Funcionalidades

O dispositivo Matrix Repetidor é um equipamento desenvolvido pela engenharia da Aeph do Brasil, com o propósito de automatização de processos de produção que necessitam de precisão em pesagem.

Seu funcionamento atual em conjunto com a linha de indicadores Matrix, Onix e Orion utilizando protocolo de comunicação Modbus-RTU.

O Matrix Repetidor possui a finalidade de repetir a indicação de pesagem da linha de indicadores da Aeph do Brasil, possuindo funcionalidades que permite comandos e configurações a distâncias dos mesmos.

# ✓ Comunicação ✓ Protocolo de Comunicação Modbus-RTU ✓ RS-232 ✓ RS-485 ✓ Busca Inteligente de Endereços de Equipamentos na rede ✓ Repetição de Pesagem ✓ Repetição de pesagem de até 99 indicadores de pesagem **\*** ✓ Configuração de Indicador de Pesagem ✓ Permite a configuração dos registradores de Setpoints dos indicadores de Pesagem conectados a rede ✓ Comandos Remotos ✓ Comando Remoto de Tara ✓ Comando Remoto de Destara ✓ Comando Remoto de Zero ✓ Impressão ✓ Impressão de Pesagem **\*\*** ✓ Impressão de Peso Líquido ✓ Impressão de Peso Bruto ✓ Impressão de Peso de Tara ✓ Impressão da Hora do Sistema

(\*) A repetição efetuada pelo Matrix-Repetidor ocorre de forma unitária, ou seja, de um equipamento por vez configurado sobre o equipamento

(\*\*) A impressão fornecida pelo Matrix-Repetidor necessita de uma impressora instalada juntamente com o próprio equipamento que forneça Meio físico e protocolos compatíveis.

# *Funcionalidades*

חחחח

nnooo

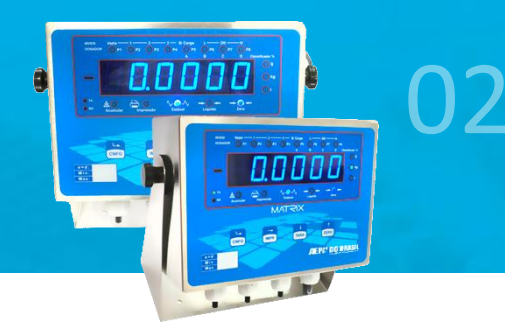

Descritivo do **Descritivo Painel Frontal**

# **Painel Frontal**

Descritivo do Painel Frontal

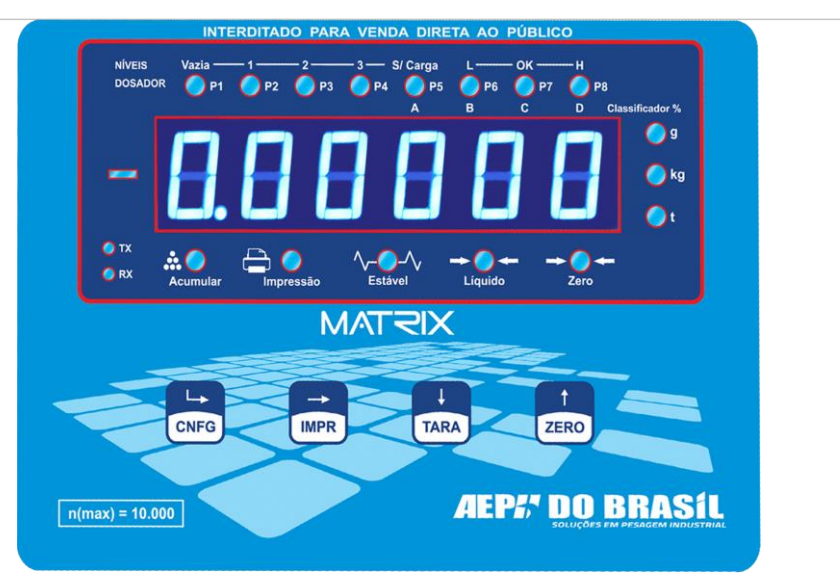

Mascara Fontal

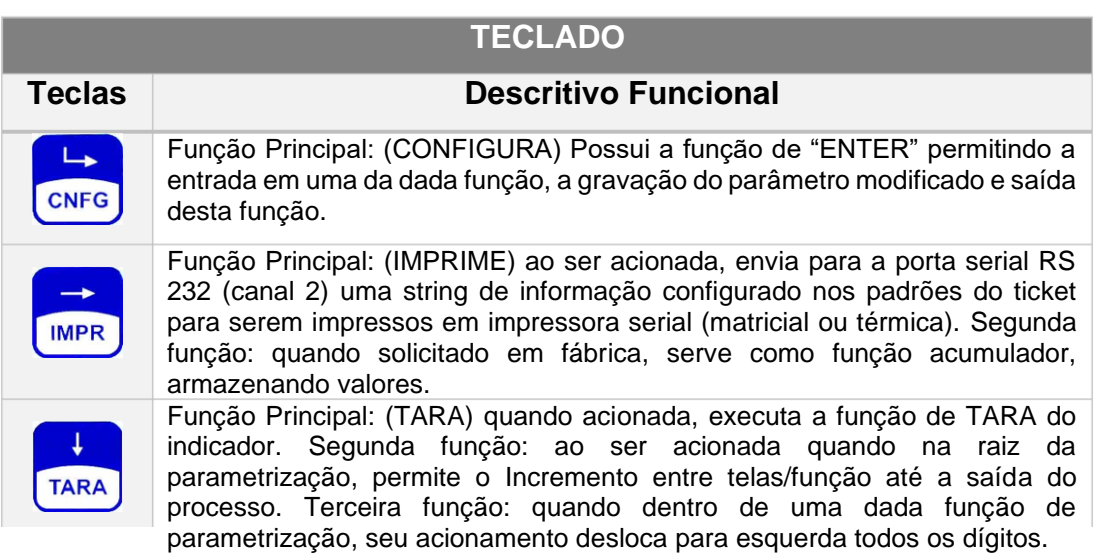

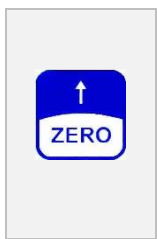

Função Principal: (ZERO) quando acionada, executa a função ZERO do indicador, válido para valores que estiverem na faixa de 2% acima ou abaixo do valor de zero absoluto. Segunda função: realiza a função de DESTARA do indicador. Terceira função: ao ser acionada, quando na raiz da parametrização, permite o decremento entre telas/função até a saída do processo. Quarta função: dentro de uma dada função de parametrização, seu acionamento incrementa o valor do dígito selecionado.

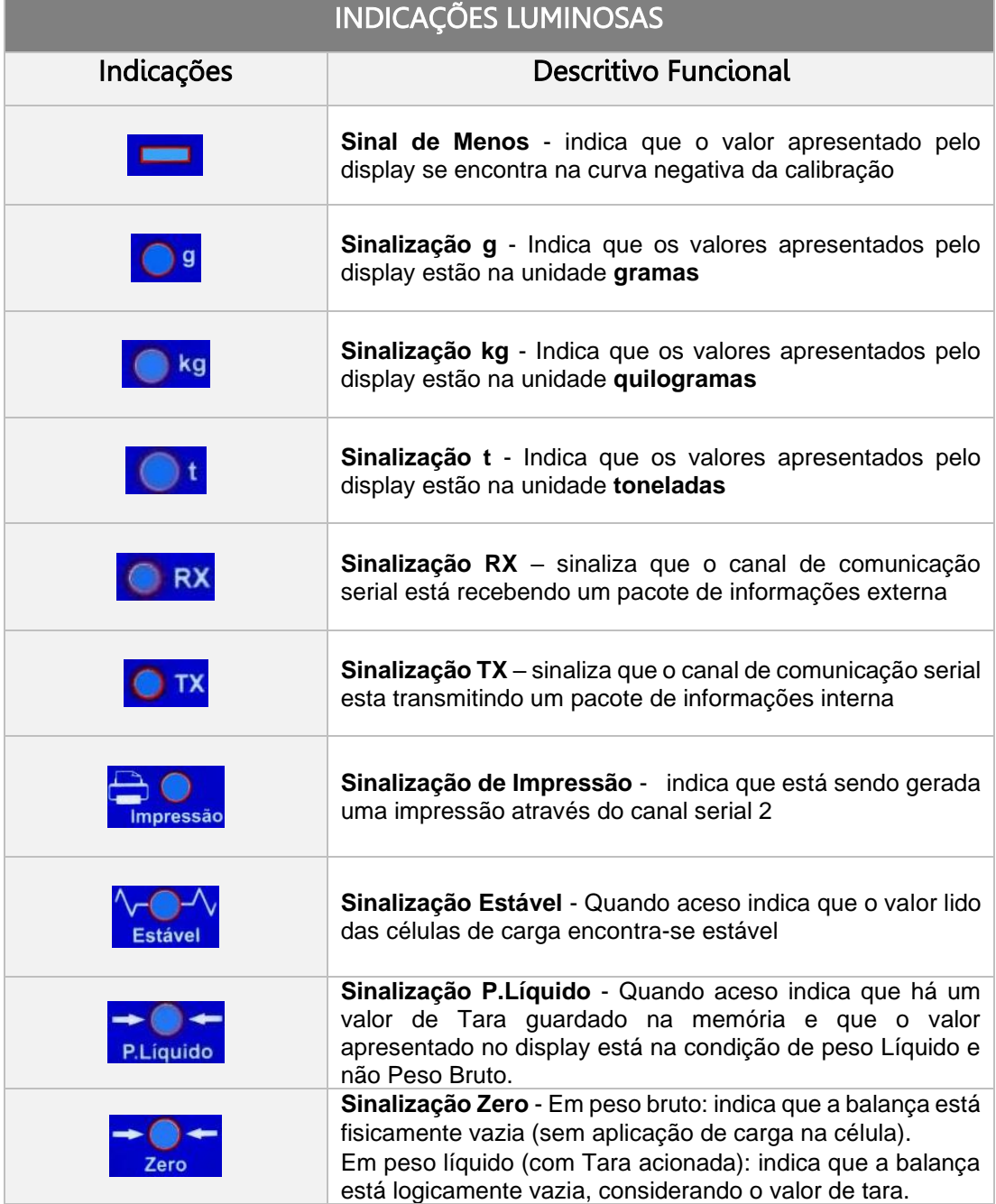

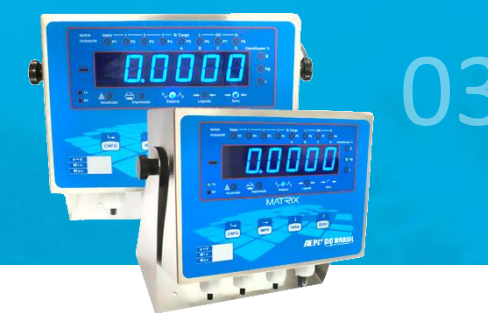

Descritivo do **Inicialização** **⊘** Ligando o Repetidor de Pesagem

**04**

## **Inicialização**

Ligando o Repetidor de Pesagem

Ao energizar o Repetidor de Pesagem esse efetua um teste de display ascendendo todos os dígitos e aciona o buzzer, emitindo um sinal sonoro, em seguida apresenta a versão de software equipamento com a apresentação do nome **AEPH**, em paralelo a estas apresentações o equipamento efetua testes internos de hardware. Após estes testes o equipamento efetua o carregamento de configurações de funcionamento. Após estes passos o equipamento entra em funcionamento caso as configurações necessárias já estejam concluídas e salvas, em caso negativo o Repetidor apresentará brevemente uma mensagem -PESO- e em seguida Erro 4. Para maiores informações a respeito de mensagens de erro, consulte o capítulo de erros presente neste manual.

#### **Observação**:

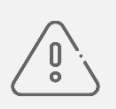

Este Instrumento de repetição deve passar por uma verificação periódica assim que posto em uso, serviço este a ser executado por pessoal (empresa) devidamente qualificado(a) e munida de equipamentos apropriados. Escolha local seco para a instalação de seu repetidor de pesagem assim como se certifique que a temperatura no local não exceda a faixa entre 0ºC a 45ºC, como referência atenda as especificações de proteção IP-65 (NBR 6146-ABNT). As limitações de temperatura e umidade deverão ser consideradas: Umidade Relativa do ar: de 10% a 85% sem condensação.

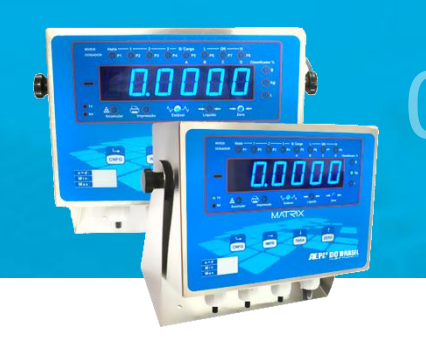

- 
- 
- Conexões *©* Conectores CPU
- 
- Alimentação AC Canal Serial 1 RS232
- Descritivo de  $\circ$  Alimentação DC  $\circ$  Canal Serial 2 RS232 IMP
	- Canal Serial 3 RS485
	-
- Cabos de Conexão Ø Conexão em Rede RS485

**05**

# **Conexões**

Alimentação Elétrica AC

Esquema de Ligação para Tomada Tripolar 2P + T: Padrão I

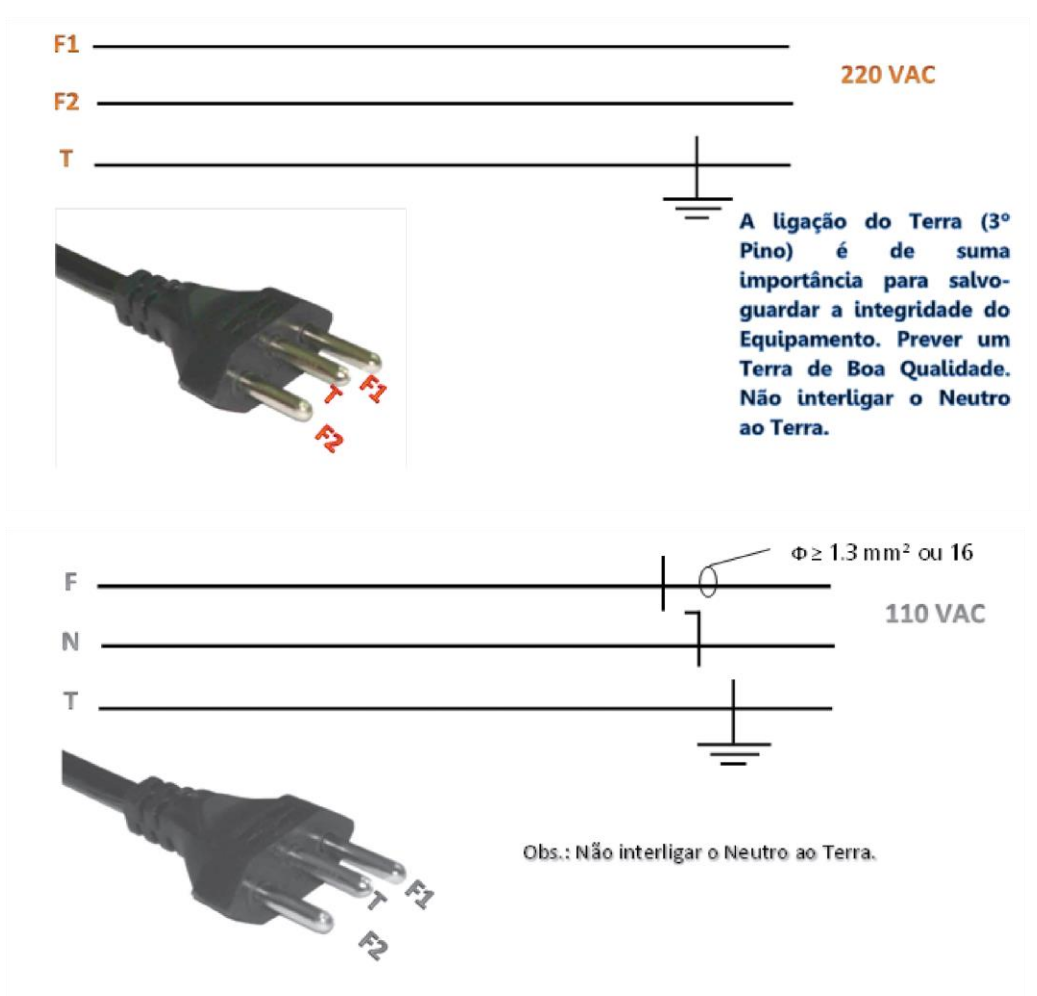

Esquema de Ligação diretamente pelo conector da Fonte de Alimentação Interna do Indicador: Padrão III

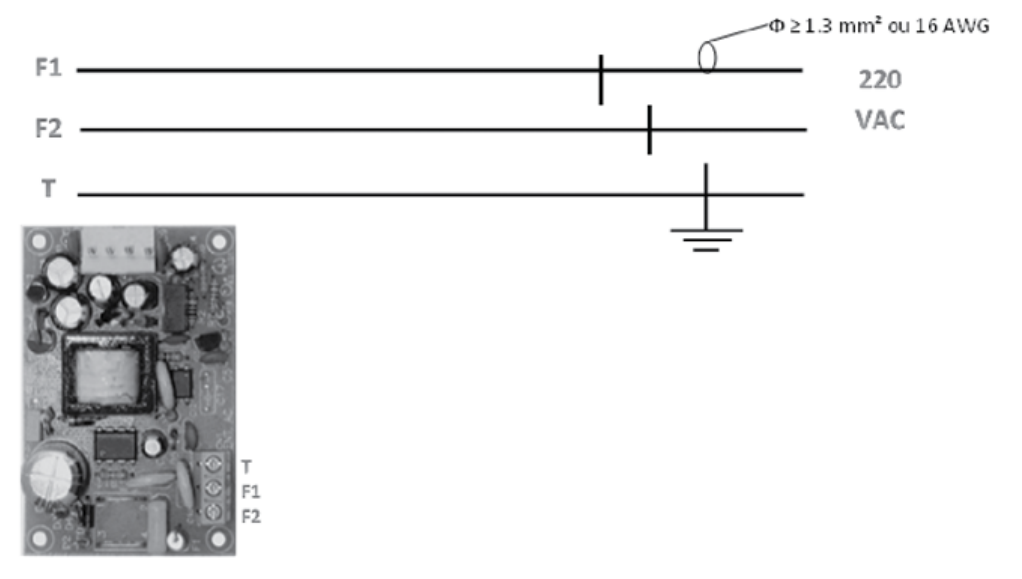

Esquema de Ligação diretamente pelo conector da Fonte de Alimentação Interna do Indicador: *Padrão IV*

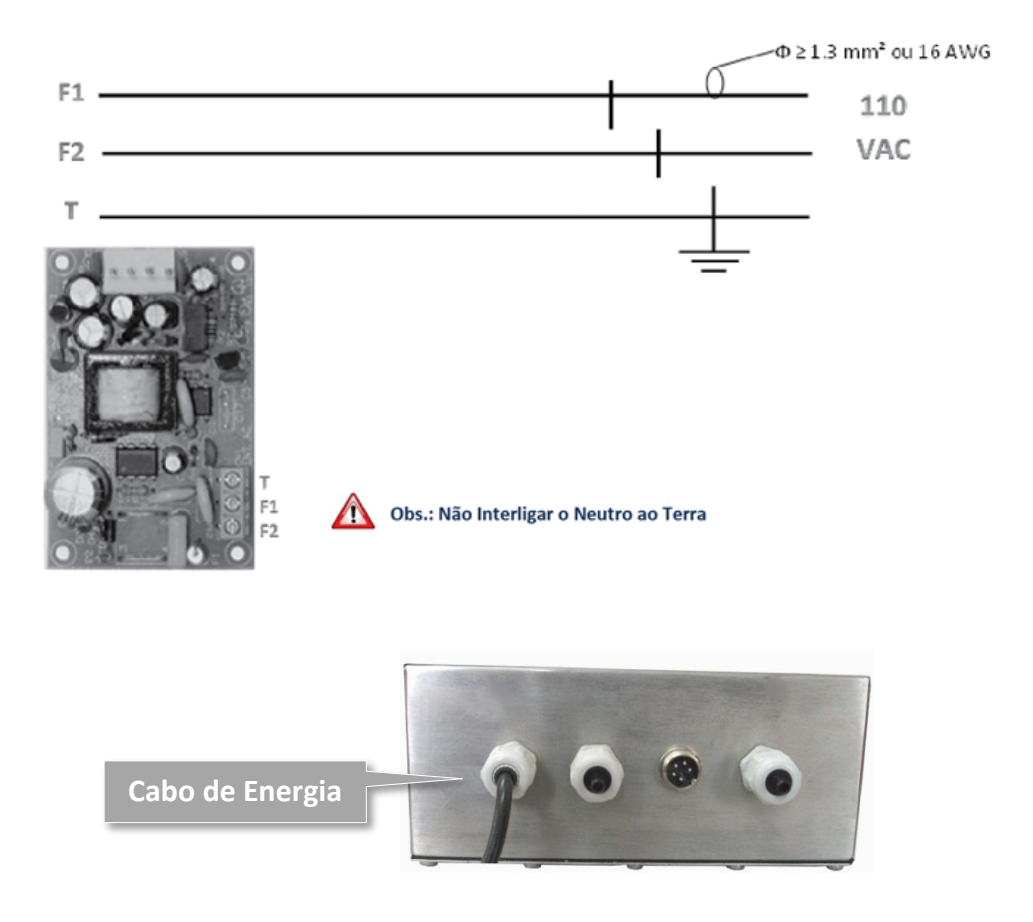

Alimentação Elétrica DC

Conexão de Alimentação Elétrica DC

Conexão da Alimentação Elétrica DC (Sob Consulta)

![](_page_8_Picture_78.jpeg)

![](_page_8_Picture_4.jpeg)

Conector Circular Fêmea 3 Vias

Lado Contato

![](_page_8_Picture_7.jpeg)

![](_page_8_Picture_8.jpeg)

**Observação**: Necessário providenciar um cabo e executar serviços de soldagem elétrica. *(consultar um profissional técnico para este serviço)*

# **Conexões**

Conectores Placa CPU

![](_page_9_Figure_2.jpeg)

## **Conexões**

Cabos de Ligação para Conexão

O Matrix possuí padrão de conexão dos fios através de conectores mola internos que garantem uma excelente conexão visando eliminar maus contatos e baixas isolações por umidade etc. Inicialmente os fios a serem conectados deverão ser trabalhados para garantir uma excelente conexão eliminando problemas que possam aparecer no futuro. Para fixar os fios nos conectores do Matrix recomendamos decapar 7 mm dos fios, juntar todos os filamentos e estanhá-los. **08**

![](_page_10_Figure_0.jpeg)

As placas internas do Matrix possuem inúmeros conectores para acoplamento com dispositivos externos (células de carga, Computadores, PLCs, Impressoras, IHMS, Botoeira Remota etc.), portanto deve-se escolher o prensa-cabo mais próximo ao conector da placa de circuito impresso que pertença àquela conexão.

A porca de retenção do respectivo prensa cabo deverá ser ligeiramente solta permitindo a passagem do respectivo cabo a ser conectado e após o término da conexão a porca deverá ser apertada manualmente até seu travamento.

O Matrix-Repetidor possui um inovador sistema de fixação de fios para conexão com dispositivos externos, disponíveis nas placas internas, através de conector de pressão com cursor de acionamento localizado na parte superior do conector que possibilita ao técnico excelente campo de visão e facilidade mecânica para a execução do trabalho de conexão. Além de ser muito fácil a operação de conexão dispensa o uso de qualquer ferramenta de apoio (alicate, chave de fenda etc.) para sua execução.

A conexão com os fios se faz com a pressão no cursor superior do conector e a consequente abertura da faca de compressão do interior do alojamento permitindo a entrada da parte de cobre do fio, ao soltar o cursor o fio se manterá preso pela pressão da faca interna contra o fio garantindo até 5 kg de força de tração:

![](_page_10_Figure_5.jpeg)

Segue-se abaixo algumas observações para uma boa conexão: (1) O fio de blindagem de preferência deverá estar envolto com espaguete termo retrátil para evitar possíveis curtos com a placa de circuito eletrônico

do Matrix.

(2) Evite deixar visível a parte "viva" do fio (cobre), evitando assim curtocircuito com outros fios na mesma condição.

(3) Após a conexão certifique que a mesma se encontra em boas condições, puxando cada fio, sem força excessiva, observando sua fixação, caso contrário repita a operação de conexão.

# **Conexões**

Canal Serial 1 RS 232

![](_page_11_Picture_61.jpeg)

Canal Serial 1 RS 232 – Conector CN8

# **Conexões**

Canal Serial 2 RS 232 (Impressora)

![](_page_11_Picture_62.jpeg)

![](_page_11_Picture_63.jpeg)

**10**

Canal Serial 1 RS 232 – Conector CN9

# **Conexões**

Canal Serial 3 RS 485

![](_page_12_Picture_69.jpeg)

Canal Serial 3 RS 485 – Conector CN10

Em rede RS 485 é aconselhável a utilização de terminadores somente nos dispositivos que estiverem fisicamente nas extremidades do barramento. Todos os demais dispositivos não devem estar com os terminadores ativos. Estes terminadores são ativados no Matrix pelo jumper JP1, que sai de fábrica desconectado.

Terminador de linha é um circuito resistivo conectado em paralelo aos sinais diferenciais A e B com a finalidade de casar a impedância da linha (barramento) ao longo da distância percorrida pela fiação, balanceando esta distância. Geralmente o valor resistivo é de 120 R.

**Jumper JP1 – Resistor de Terminação**

![](_page_12_Picture_7.jpeg)

![](_page_12_Picture_70.jpeg)

![](_page_12_Picture_9.jpeg)

**11**

Conexão Correta RS 485

![](_page_13_Figure_0.jpeg)

Exemplo de Rede RS 485

![](_page_14_Picture_0.jpeg)

Configuração de **Rede**

Rede RS 232 Rede RS 485

O primeiro passo para o funcionamento do equipamento Matrix Repetidor é sua configuração de comunicação. O equipamento tem por natureza se portar como um mestre de rede no protocolo Modbus. Os únicos dados que são exigidos do usuário são: o baud rate da rede e a configuração de stop bit. O endereçamento de cada equipamento no meio físico RS-485 e do ponto no meio físico RS-232 são localizados de forma automática conforme a configuração. do equipamento.

### **Conexões**

Configuração de Rede RS 232

O meio físico de comunicação RS-232 conhecido por fornecer comunicações de curto alcance, no máximo 15 metros e sua comunicação ocorrer de ponto a ponto, não premitindo mais de dois equipamentos em comunicação neste meio físico.

#### **Passo 1**

Ao ligar o equipamento, este passará por um processo de inicialização, carregando informações de configuração para seu correto funcionamento. Após alguns instantes de sua inicialização o equipamento deverá indicar Erro 4 (assuntos referentes a erros e suas causas serão discutidos posteriormente neste manual).

#### **Passo 2**

Serão descritos o passo a passo para a configuração do baud rate de

comunicação do repetidor, é importante neste ponto ter em posse a informação do baud rate configurado no indicador a ser repetido. Abaixo segue o modo de navegação até a configuração do baud rate após a mensagem de Erro 4 aparecer no display do repetidor.

![](_page_15_Figure_1.jpeg)

O Matrix Repetidor possui a finalidade de repetir a indicação de pesagem da linha de indicadores da Aeph do Brasil, possuindo funcionalidades, permite comandos e configurações a distâncias dos mesmos.

Ao efetuar o processo acima o display do indicador mostrará as letras "br" fixas enquanto os demais caracteres estarão piscando, indicando a possibilidade de configuração do baud rate do equipamento. Ao todo o equipamento conta com quatro possibilidades de baud rate, 9.600(9.6), 19.200(19.2), 38.400(38.4) e 57.600(57.6). Recomenda-se a utilização de baud rates maiores ou iguais a 38.400.

Para a seleção do baud rate utilize as teclas TARA e ZERO para o incremento e decremento da velocidade de baud rate.

![](_page_15_Picture_5.jpeg)

Após a seleção do baud rate específico, deve-se salvar a configuração desejada pressionando a tecla IMPR.

![](_page_15_Picture_7.jpeg)

Após pressionar o botão imprimir os caracteres de seleção do baud rate ficarão juntamente com "br" fixos indicando que a configuração foi efetuada com sucesso. Prossiga para o Passo 3.

#### **Passo 3**

A configuração a ser efetuada em seguida refere-se ao número de bits de stop da comunicação. As opções disponíveis para esta configuração são: 8N1 e 8N2.

![](_page_16_Figure_2.jpeg)

Ao efetuar a operação acima, o display indicará os caracteres bS fixo enquanto os demais caracteres estarão piscando, indicando a possibilidade de configuração. Utilize as teclas TARA e ZERO para a navegação entre as opções de configuração.

![](_page_16_Picture_4.jpeg)

O Matrix Repetidor possui a finalidade de repetir a indicação de pesagem da linha de indicadores da Aeph do Brasil, possuindo funcionalidades permite comandos e configurações a distâncias dos mesmos.

Após a seleção da configuração de bits de stop, deve-se salvar a configuração desejada pressionando a tecla IMPR.

![](_page_16_Picture_7.jpeg)

Após pressionar o botão imprimir os caracteres de seleção ficarão juntamente com "RS" fixos indicando que a configuração foi efetuada com sucesso. Prossiga para o Passo 5.

#### **Passo 4**

A configuração a ser realizada a seguir, trata-se da busca automática de endereço do indicador de pesagem.

![](_page_17_Picture_0.jpeg)

Ao pressionar a sequência acima de botões o Matrix Repetidor efetuará uma varredura através de todos os possíveis endereços (1 ao 99) buscando neste caso o endereço do único indicador conectado a ele. Após a varredura pressione a tecla TARA.

![](_page_17_Picture_2.jpeg)

Após pressionar a tecla TARA o indicador seguirá para seu modo de funcionamento, repetindo o valor de pesagem do indicador e possibilitando ações de TARA, DESTARA, ZERO, IMPRESSÂO e CONFIGURAÇÃO DE SETPOINTS.

Após a realização de todos os passos acima e caso o indicador não apresente o correto funcionamento efetue os seguintes passos

I – Verifique se o indicador de pesagem Matrix está devidamente energizado e apresentando indicação de peso como previsto;

II – Verifique se os indicadores luminosos (Leds) de comunicação Tx e Rx, localizados na frente do indicador estão piscando de forma contínua, em caso negativo, verifique as conexões físicas entre o indicador e o repetidor;

![](_page_17_Picture_7.jpeg)

III – Verifique se os valores de baud rate de stop bit configurados estão corretos (iguais aos encontrados no indicador de pesagem Matrix). Após as verificações o

equipamento continue não apresentando o funcionamento esperado, entre em contato com o suporte técnico da Aeph do Brasil.

![](_page_18_Figure_1.jpeg)

# **Navegação do Menu**

# **Conexões**

Configuração de Rede RS 485

O meio físico de comunicação RS-485 É conhecido por fornecer comunicações de longo alcance (até 1.200 metros\*) e multiponto, podendo existir nesta linha de comunicação até 99 equipamentos. **17**

Os procedimentos de configuração do meio físico RS-485 obedecem aos mesmos passos da configuração do RS-232 até o passo 4, tendo como diferença a seleção do RS 485 ao invés de RS 232.

Execute os passos de 1 a 4 da configuração RS 232, selecionando o meio físico RS-485 na última configuração (passo 4) e siga os passos abaixo.

#### **Passo 1**

Após a seleção do meio físico RS-485 da opção anterior bem como sua gravação acione os seguintes botões.

![](_page_19_Figure_4.jpeg)

Ao efetuar este processo a mensagem SEARCH irá aparecer na tela, pressione o botão IMPR.

![](_page_19_Picture_6.jpeg)

O Matrix repetidor irá efetuar uma busca sobre toda a rede RS-485 localizando todos os indicadores Matrix conectados à rede. Após a verificação de toda a rede o indicador ficará novamente com a mensagem SEARCH fixa novamente.

Para verificar o número de indicadores localizados na rede pressione o botão zero.

![](_page_19_Picture_9.jpeg)

Ao efetuar a ação acima aparecerá no display a mensagem LAN seguido do número de indicadores localizados. Caso apareça um número de indicares diferente daqueles conectados à rede, verifique as configurações de baud rate, stop bit e o cabeamento da rede e efetue a busca novamente.

Caso o número de indicadores esteja correto prossiga com o passo 2.

#### **Passo 2**

Após a visualização do número de indicadores localizados pressione o botão TARA duas vezes.

![](_page_20_Figure_3.jpeg)

Ao efetuar o processo descrito acima constará no display a mensagem dSP de dois dígitos de forma fixa. O menu dSP é responsável por selecionar qual será o indicador a ser repetido pelo Matrix Repetidor, sendo possível efetuar a repetição de apenas um indicador por vez.

Para configurar qual será o indicador a ser repetido pressione o botão CNFG.

![](_page_20_Picture_6.jpeg)

Ao efetuar a ação acima dSP aparecerá de forma fixa, enquanto os demais caracteres aparecerão de forma intermitente, cada número que aparece representa os endereços dos indicadores. Para efetuar a seleção do indicador utilize as teclas TARA e ZERO.

![](_page_20_Picture_8.jpeg)

Após a seleção do endereço de indicador desejado pressione a tecla IMPR.

![](_page_20_Picture_10.jpeg)

Ao efetuar a ação acima dSP juntamente com o número de endereço configurado aparecerá de forma fixa indicando que a configuração foi efetuada com sucesso. Pressione TARA duas vezes para finalizar a configuração.

![](_page_21_Figure_0.jpeg)

Após efetuar o procedimento, com a correta execução dos comandos acima, o Matrix Repetidor mostrará o mesmo peso visualizado no Indicador de pesagem Matrix. Caso o valor não esteja incorreto ou apresente mensagem Erro 4, efetue as verificações do passo 5, encontradas na Configuração de Rede RS-232.

É possível caso necessário efetuar a alteração de qual indicador deve ser repetido navegando até o menu dSP e alterando o endereço a ser repetido. Caso seja necessário, a partir da tela principal do Matrix-Repetidor (aquela que indicada a repetição do peso) efetue os seguintes passos.

![](_page_21_Figure_3.jpeg)

Ao efetuar as ações acima o display apresentará novamente a mensagem dSP com o número do indicador que está sendo repetido no momento de forma fixa. Pressione o botão CNFG, para entrar no modo de seleção do novo indicador a ser repetido, com as teclas TARA ou ZERO selecione o endereço do novo indicador a ser repetidor\*\*, salve com o botão IMPR e pressione TARA duas vezes, retornando na tela de repetição de pesagem com o novo indicador configurado

#### **Navegação do Menu**

![](_page_22_Figure_1.jpeg)

(\*) A distância de até 1.200 metros está associada a configurações específicas para atingir essa distância.

(\*\*) Para a configuração acima funcionar de forma correta o novo indicador a ser configurado deve ter sido localizado anteriormente quando foi efetuada a busca automática no menu SEARCH. Caso o indicador não tenha sido localizado na busca, ou seja, um novo indicador na rede, verifique as configurações de baud rate, stopbit e meio físico configurado e efetue uma nova busca.

(\*\*\*) A navegação de configuração de dSP é efetuada com as teclas TARA para incremento, ZERO para decremento e IMPR para salvar a configuração

![](_page_23_Picture_0.jpeg)

# Configuração de **SetPoints**

**◯ Setpoint SP0** 

- Setpoint SP1
- Setpoint SP2
- **◯ Setpoint SP3**

O equipamento Matrix-Repetidor possui a funcionalidade de configuração dos registradores de Set Points do Indicador de Pesagem Matrix. Ao todo é possível configurar os 4 registradores de setpoint (SP0, SP1, SP2 e SP3). Para a configuração de Setpoints de indicadores através do Matrix-Repetidor é necessário efetuar as configurações dos capítulos anteriores de forma correta. Segue abaixo o passo a passo para a configuração dos setpoints do indicador através do Repetidor Matrix.

# **Configuração de SetPoints**

Configuração de SetPoints SP0, SP1, SP2 e SP3

Passo 1

Com o Matrix-Repetidor ligado, devidamente configurado, com os leds de comunicação Tx e Rx piscando de forma intermitente e conectado à rede, pressione o botão CNFG por 3 segundos para entrar em seu menu de configuração.

![](_page_23_Picture_11.jpeg)

Após essa ação estará visível no display do equipamento os caracteres "SPoint", pressione a tecla TARA novamente.

![](_page_23_Picture_13.jpeg)

Após efetuar esta ação o display do repetidor se apagará por um breve instante (+/- 1,5 segundos). Esta ação ocorre devido a busca das configurações de setpoint do indicador pelo repetidor. Após este processo, o repetidor habilita a visualização de alteração de configuração dos setpoints do indicador conectado e configurado para a repetição.

#### **Passo 2**

Ao finalizar a busca das informações do indicador, tendo êxito neste processo, o repetidor indicará em seu display os caracteres "SP0", indicando que está habilitado para a configuração do setpoint SP0, pressione a tecla CNFG.

![](_page_24_Picture_3.jpeg)

Após pressionar a tecla CNFG o display apresentará o valor de setpoint SP0 configurado no indicador de pesagem. Este valor possui range de 00.000 a 65.535. Neste momento será possível observar que o digito de unidade estará piscando de forma intermitente. Toda a configuração do valor de setpoint se faz a partir do dígito de unidade.

![](_page_24_Figure_5.jpeg)

A configuração é feita da seguinte forma: o botão ZERO é responsável por efetuar o incremento do valor do dígito de unidade. O botão TARA ao ser pressionado durante o processo, transfere o valor do dígito de unidade para dezena, o dígito de dezena para centena, o dígito de centena para unidade de milhar, o dígito de unidade de milhar para dezena de milhar e o valor do

dígito de dezena de milhar é deletado. Todo o processo anteriormente descrito ocorre durante o ato de pressionar uma única vez o botão TARA.

#### **Passo 3**

A configuração de SP0 deve seguir os passos abaixo:

I – Insira no dígito de unidade o valor que se deseja no dígito dezena de milhar, após inserido pressione TARA;

**TARA** 

![](_page_25_Figure_4.jpeg)

II – Insira no dígito de unidade o valor que se deseja no dígito unidade de milhar, após inserido pressione TARA;

![](_page_25_Figure_6.jpeg)

III – Insira no dígito de unidade o valor que se deseja no dígito de centena, após inserido pressione TARA;

![](_page_25_Figure_8.jpeg)

IV – Insira no dígito de unidade o valor que se deseja no dígito de dezena, após inserido pressione TARA;

![](_page_25_Figure_10.jpeg)

![](_page_25_Figure_11.jpeg)

V – Insira no dígito de unidade o valor que se deseja no dígito de unidade, após inserido pressione IMPR para salvar a configuração.

![](_page_25_Figure_13.jpeg)

Rotaciona os valores

![](_page_25_Picture_15.jpeg)

Após a execução do último passo acima, a configuração de Setpoint SP0 estará apta e inserida no indicador cadastrado no Matrix-Repetidor.

#### **Passo 3**

Após a configuração de SP0 pressione o botão TARA para avançar para a configuração de SP1.

![](_page_26_Picture_3.jpeg)

Após efetuar o comando acima aparecerá no display do indicador os caracteres "SP1", pressione a tecla CNFG para acessar o modo de configuração do Setpoint SP1.

![](_page_26_Picture_5.jpeg)

Ao pressionar a tecla acima o Matrix-Repetidor entrará em modo de configuração do registrador SP1, efetue o processo do passo 2 para configurar SP1. Ao finalizar prossiga para o passo 4.

#### **Passo 4**

Após a configuração de SP1 pressione o botão TARA para avançar para a configuração de SP2.

![](_page_26_Picture_9.jpeg)

Após efetuar o comando acima aparecerá no display do indicador os caracteres "SP2", pressione a tecla CNFG para acessar o modo de configuração do Setpoint SP2.

![](_page_27_Picture_0.jpeg)

Ao pressionar a tecla acima o Matrix-Repetidor entrará em modo de configuração do registrador SP2, efetue o processo do passo 2 para configurar SP2. Ao finalizar prossiga para o passo 5.

#### **Passo 5**

Após a configuração de SP2 pressione o botão TARA para avançar para a configuração de SP3.

![](_page_27_Picture_4.jpeg)

Após efetuar o comando acima e aparecerá no display do indicador os caracteres "SP3", pressione a tecla CNFG para acessar o modo de configuração do Setpoint SP1.

![](_page_27_Picture_6.jpeg)

Ao pressionar a tecla acima o Matrix-Repetidor entrará em modo de configuração do registrador SP3, efetue o processo do passo 2 para configurar SP3. Ao finalizar pressione o botão TARA.

![](_page_27_Picture_8.jpeg)

Ao efetuar a ação acima o processo de configuração dos Setpoints será finalizado, com todas as configurações sendo registradas no indicador de pesagem e o repetidor retornando ao seu processo principal de repetição de pesagem.

Prossiga para o passo abaixo caso deseje visualizar o mapa de navegação de configuração de setpoints, caso negativo prossiga para o próximo capítulo.

#### **Navegação do Menu**

O exemplo abaixo refere-se à navegação de menu até a configuração do registrador de Setpoint SP0, tendo sua lógica aplicada aos demais registradores de Setpoint.

![](_page_28_Figure_2.jpeg)

![](_page_29_Picture_0.jpeg)

Configuração de **Display**

**⊘** Luminosidade

- **⊘** Som
- **⊘ Botão de Impressão**
- **⊘** Botão de Tara
- **⊘**Botão de Zero

Todas as configurações definidas neste capítulo possuem o propósito de habilitar ou desabilitar um recurso, com exceção da configuração de luminosidade.

# **Configuração Display**

Luminosidade

A configuração de luminosidade tem por objetivo regular/ajustar a intensidade luminosa dos caracteres impressos no display do equipamento Matrix Repetidor. Os valores de configuração da luminosidade variam de 0 (brilho máximo) até F (brilho mínimo). Para efetuar a configuração desta configuração siga os passos abaixo.

Passo 1

Com o equipamento ligado e no seu ciclo normal de trabalho (apresentando a repetição do peso do indicador) pressione por 3 segundos o botão CNFG.

![](_page_29_Picture_13.jpeg)

Passo 2

Ao entrar no menu de configurações pressione na sequencia os botões CNFG e em seguida TARA e CNFG.

![](_page_30_Picture_0.jpeg)

Neste momento os caracteres "LgHT" estará fixo com o ultimo caracteres piscando de forma intermitente. Utilize o botão TARA para decrementar o valor e o botão zero para incrementar o valor.

![](_page_30_Picture_2.jpeg)

![](_page_30_Picture_3.jpeg)

Durante o processo de incremento e decremento é possível visualizar o estado final do display com aquela configuração. Após a escolha da configuração pressione IMPR para salvar a configuração.

![](_page_30_Picture_5.jpeg)

# **Configuração Display**

Som

A configuração de Som tem por objetivo habilitar ou desabilitar os avisos sonoros provenientes do equipamento Matrix Repetidor

### **Passo 1**

Com o equipamento ligado e no seu ciclo normal de trabalho (apresentando a repetição do peso do indicador) pressione por 3 segundos o botão CNFG.

![](_page_30_Picture_11.jpeg)

#### **Passo 2**

Ao entrar no menu de configurações pressione na sequência os botões CNFG e em seguida TARA, TARA e CNFG.

![](_page_31_Figure_0.jpeg)

Neste momento a mensagem "Snd" estará fixa com o ultimo caracter piscando de forma intermitente. Utilize o botão TARA para decrementar o valor e o botão zero para incrementar o valor. Esta configuração admite dois valores, 0 para som desligado e 1 para som ligado

![](_page_31_Picture_2.jpeg)

![](_page_31_Picture_3.jpeg)

Durante o processo de incremento e decremento é possível visualizar o estado final do equipamento com a configuração. Após a escolha da configuração pressione IMPR para salvar a configuração.

![](_page_31_Picture_5.jpeg)

# **Configuração Display**

Botão Impressão

A configuração de Impressão tem por objetivo habilitar ou desabilitar o Botão de Impressão no ciclo normal de trabalho do equipamento Matrix Repetidor, habilitando ou desabilitando a função de impressão do equipamento.

#### **Passo 1**

Com o equipamento ligado e no seu ciclo normal de trabalho (apresentando a repetição do peso do indicador) pressione por 3 segundos o botão CNFG.

![](_page_31_Picture_11.jpeg)

#### **Passo 2**

Ao entrar no menu de configurações pressione na sequência os botões CNFG e em seguida TARA, TARA, TARA e CNFG.

![](_page_32_Figure_2.jpeg)

Neste momento a mensagem "IPr" estará fixa com o ultimo caracter piscando de forma intermitente. Utilize o botão TARA para decrementar o valor e o botão zero para incrementar o valor. Esta configuração admite dois valores, 0 para impressão desabilitada e 1 para impressão habilitada.

![](_page_32_Figure_4.jpeg)

**TARA** Rotaciona os valores para esquerda

Durante o processo de incremento e decremento é possível visualizar o estado final do equipamento com a configuração. Após a escolha da configuração pressione IMPR para salvar a configuração.

![](_page_32_Picture_7.jpeg)

# **Configuração Display**

Botão de Tara

A configuração de Impressão tem por objetivo habilitar ou desabilitar o Botão de Tara no ciclo normal de trabalho do equipamento Matrix Repetidor, habilitando ou desabilitando a função de Tara do equipamento.

#### **Passo 1**

Com o equipamento ligado e no seu ciclo normal de trabalho (apresentando a repetição do peso do indicador) pressione por 3 segundos o botão CNFG. **31**

![](_page_33_Picture_0.jpeg)

#### **Passo 2**

Ao entrar no menu de configurações pressione na sequência os botões CNFG e em seguida TARA, TARA, TARA, TARA e CNFG.

![](_page_33_Figure_3.jpeg)

Neste momento a mensagem "tArA" estará fixa com o ultimo caracter piscando de forma intermitente. Utilize o botão TARA para decrementar o valor e o botão zero para incrementar o valor. Esta configuração admite dois valores, 0 para TARA desabilitada e 1 para TARA habilitada.

![](_page_33_Picture_5.jpeg)

Durante o processo de incremento e decremento é possível visualizar o estado final do equipamento com a configuração. Após a escolha da configuração pressione IMPR para salvar a configuração.

![](_page_33_Picture_7.jpeg)

# **Configuração Display**

Botão de Zero

A configuração de Impressão tem por objetivo habilitar ou desabilitar o Botão de ZERO no ciclo normal de trabalho do equipamento Matrix Repetidor, habilitando ou desabilitando a função de Zero e Destara do equipamento.

Com o equipamento ligado e no seu ciclo normal de trabalho (apresentando a repetição do peso do indicador) pressione por 3 segundos o botão CNFG.

![](_page_34_Picture_1.jpeg)

#### **Passo 2**

Ao entrar no menu de configurações pressione na sequência os botões CNFG e em seguida TARA, TARA, TARA, TARA, TARA e CNFG.

![](_page_34_Figure_4.jpeg)

Neste momento a mensagem "2Er0" estará fixa com o ultimo caracter piscando de forma intermitente. Utilize o botão TARA para decrementar o valor e o botão zero para incrementar o valor. Esta configuração admite dois valores, 0 para Zero e Destara desabilitadas e 1 para Zero e Destara habilitadas.

![](_page_34_Picture_6.jpeg)

![](_page_34_Picture_7.jpeg)

para esquerda

Durante o processo de incremento e decremento é possível visualizar o estado final do equipamento com a configuração. Após a escolha da configuração pressione IMPR para salvar a configuração.

![](_page_34_Picture_10.jpeg)

Segue na folha seguinte o mapa de navegação para a configuração do display efetuada neste capítulo

#### **Navegação do Menu**

![](_page_35_Figure_1.jpeg)

![](_page_36_Picture_0.jpeg)

Impressão no Equipamento **Impressão**

**35**

# **Impressão**

Impressão no Equipamento

O Equipamento Matrix-Repetidor conta com uma saída de comunicação RS-232 que fornece suporte para impressoras com linguagem EPL. Possui como saída de impressão Peso Bruto(B), Peso Líquido(L), Total, unidade de Pesagem (g, kg e T) e horário do sistema.

![](_page_37_Picture_0.jpeg)

Mensagens de **El Mensagens de Erro de La Contra**<br>
En Mensagens de Erro **Erro**

# **Erros**

Mensagens de Erro

Abaixo são descritas as mensagens de erro exibidas pelo equipamento, e sua possível causa.

![](_page_37_Picture_123.jpeg)

# **AEPH'** DO BRASÍL

![](_page_38_Picture_34.jpeg)

www.aephdobrasil.com.br

Todos os Direitos Reservado 2021 R. Icaraí, 242 - Tatuapé, São Paulo - SP, 03071-050